# **Requirements Toolbox™**

Getting Started Guide

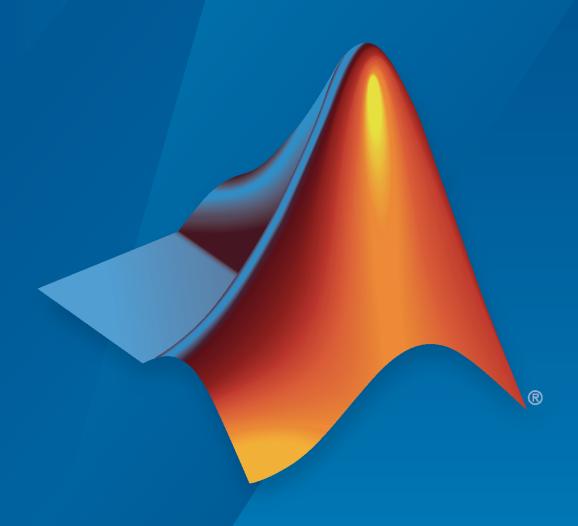

# MATLAB&SIMULINK®

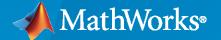

# **How to Contact MathWorks**

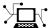

Latest news: www.mathworks.com

Sales and services: www.mathworks.com/sales\_and\_services

User community: www.mathworks.com/matlabcentral

Technical support: www.mathworks.com/support/contact\_us

**T** 

Phone: 508-647-7000

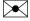

The MathWorks, Inc. 1 Apple Hill Drive Natick, MA 01760-2098

Requirements Toolbox<sup>™</sup> Getting Started Guide

© COPYRIGHT 2017-2022 by The MathWorks, Inc.

The software described in this document is furnished under a license agreement. The software may be used or copied only under the terms of the license agreement. No part of this manual may be photocopied or reproduced in any form without prior written consent from The MathWorks, Inc.

FEDERAL ACQUISITION: This provision applies to all acquisitions of the Program and Documentation by, for, or through the federal government of the United States. By accepting delivery of the Program or Documentation, the government hereby agrees that this software or documentation qualifies as commercial computer software or commercial computer software documentation as such terms are used or defined in FAR 12.212, DFARS Part 227.72, and DFARS 252.227-7014. Accordingly, the terms and conditions of this Agreement and only those rights specified in this Agreement, shall pertain to and govern the use, modification, reproduction, release, performance, display, and disclosure of the Program and Documentation by the federal government (or other entity acquiring for or through the federal government) and shall supersede any conflicting contractual terms or conditions. If this License fails to meet the government's needs or is inconsistent in any respect with federal procurement law, the government agrees to return the Program and Documentation, unused, to The MathWorks, Inc.

#### **Trademarks**

MATLAB and Simulink are registered trademarks of The MathWorks, Inc. See www.mathworks.com/trademarks for a list of additional trademarks. Other product or brand names may be trademarks or registered trademarks of their respective holders.

#### Patents

 $MathWorks\ products\ are\ protected\ by\ one\ or\ more\ U.S.\ patents.\ Please\ see\ www.mathworks.com/patents\ for\ more\ information.$ 

#### **Revision History**

| September 2017 | Online Only | New for Version 1.0 (Release 2017b)     |
|----------------|-------------|-----------------------------------------|
| March 2018     | Online Only | Revised for Version 1.1 (Release 2018a) |
| September 2018 | Online Only | Revised for Version 1.2 (Release 2018b) |
| March 2019     | Online Only | Revised for Version 1.3 (Release 2019a) |
| September 2019 | Online Only | Revised for Version 1.4 (Release 2019b) |
| March 2020     | Online only | Revised for Version 1.5 (Release 2020a) |
| September 2020 | Online only | Revised for Version 1.6 (Release 2020b) |
| March 2021     | Online only | Revised for Version 1.7 (Release 2021a) |
| September 2021 | Online only | Revised for Version 1.8 (Release 2021b) |
| March 2022     | Online only | Revised for Version 2.0 (Release 2022a) |
| September 2022 | Online only | Revised for Version 2.1 (Release 2022b) |
|                |             |                                         |

| Getting Started with Requirements Toolbo                           |              |  |  |  |
|--------------------------------------------------------------------|--------------|--|--|--|
|                                                                    |              |  |  |  |
| Requirements Toolbox Product Description                           | 1-2          |  |  |  |
| Work with Requirements in the Requirements Editor                  | 1-3          |  |  |  |
| Author Requirements in MATLAB or Simulink                          | 1-3          |  |  |  |
| Link to Test Cases from Requirements                               | 1-7          |  |  |  |
| Introduction to Requirements Toolbox                               | 1-10         |  |  |  |
| Link Between Requirements and Implementation                       | 1-10         |  |  |  |
| Link Between Requirements and Simulink Test                        | 1-10         |  |  |  |
| Additional Requirements Traceability Links                         | 1-11         |  |  |  |
| Share and Reuse Requirements                                       | 1-11         |  |  |  |
| Access Frequently Used Features and Commands from the Requirements |              |  |  |  |
| Editor                                                             | 1-13         |  |  |  |
| Access the Quick Access Toolbar                                    | <b>1-1</b> 3 |  |  |  |
| Customize the Quick Access Toolbar                                 | <b>1-1</b> 3 |  |  |  |
| Create and Run Favorite Commands                                   | 1-14         |  |  |  |
| Verify a MATLAB Algorithm by Using Requirements-Based Tests        | 1-16         |  |  |  |

# **Getting Started with Requirements Toolbox**

- "Requirements Toolbox Product Description" on page 1-2
- "Work with Requirements in the Requirements Editor" on page 1-3
- "Link to Test Cases from Requirements" on page 1-7
- "Introduction to Requirements Toolbox" on page 1-10
- "Access Frequently Used Features and Commands from the Requirements Editor" on page 1-13
- "Verify a MATLAB Algorithm by Using Requirements-Based Tests" on page 1-16

# **Requirements Toolbox Product Description**

Author, link, and validate requirements for designs and tests

Requirements  $Toolbox^{\text{m}}$  lets you author, link, and validate requirements within MATLAB® or Simulink®. You can create requirements using rich text with custom attributes or import them from requirements management tools.

You can link requirements to MATLAB code, System Composer™ or Simulink models, and tests. The toolbox analyzes the traceability to identify gaps in implementation or testing. The design highlighting and traceability matrix summarize where links exist across multiple artifacts and guide you to address any gaps. When requirements change, linked artifacts are highlighted, and you can determine the upstream and downstream artifacts affected using a traceability diagram. Generated code from Simulink designs includes code comments that document where requirements are implemented to assist with reviews.

You can formalize requirements and analyze them for consistency, completeness, and correctness using the Requirements Table. The Requirements Perspective enables you to view and manage requirements together with design. When used with Simulink, you can create links to blocks with a simple drag and drop.

Support for industry standards is available through IEC Certification Kit (for ISO 26262 and IEC 61508) and DO Qualification Kit (for DO-178).

# **Work with Requirements in the Requirements Editor**

Requirements Toolbox enables you to author, organize, and edit requirements in the **Requirements Editor**. When working in a Simulink model, you can use the Requirements Perspective to visualize the links between requirements and the parts of a model. Using an integrated environment simplifies linking requirements to the parts of your model that implement them.

This integrated environment has other advantages. For more information, see "Introduction to Requirements Toolbox" on page 1-10.

# Author Requirements in MATLAB or Simulink

In Requirements Toolbox, you organize your requirements in groups called requirement sets. In each requirement set, you can create additional levels of hierarchy if you need to further describe a requirement's details.

In this tutorial, you use the **Requirements Editor** to create a requirement set, organize related requirements, and add requirements to the set. If you have Simulink, you can also use the Requirements Perspective to author requirements without leaving the Simulink Editor. For more information about using the Requirements Perspective, see "Link Blocks and Requirements".

Suppose that you are writing requirements for a controller model of an automobile cruise control system. You develop these requirements using your company's numbering standard (R1, R2, and so on).

| ID and Description                                      | Rationale                                                                                  |
|---------------------------------------------------------|--------------------------------------------------------------------------------------------|
| R1: The maximum input throttle is 100%                  | The maximum value of the throttle from the acceleration pedal can be no greater than 100%. |
| R2: Cruise control has a speed operation range          | Cruise control has a minimum and maximum operating speed.                                  |
| R2.1: The vehicle speed must be at least 40 km/h        | The speed of the vehicle must be at least 40 km/h for the cruise control system to engage. |
| R2.2: The vehicle speed cannot be greater than 100 km/h | The maximum operational speed of the cruise control system for the vehicle is 100 km/h.    |

These requirements capture functionality modeled in a model called crs controller.

1 Open the project that includes the model and supporting files. At the MATLAB command prompt, enter:

slreqCCProjectStart

2 Open the requirement set crs\_req in the **Requirements Editor**. At the command prompt, enter:

```
slreq.open("crs req")
```

3 The **Requirements Editor** displays the requirements arranged by requirement set. The project has two requirement sets: crs req func spec and crs req.

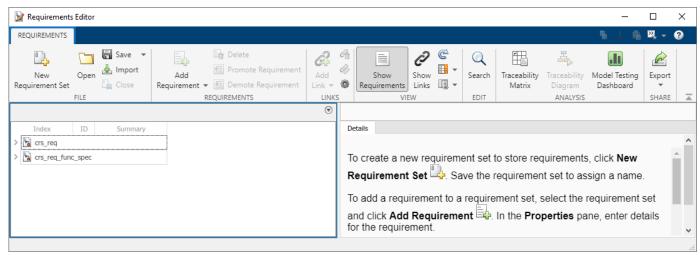

- 4 Add a requirement set. From the **Requirements Editor** toolstrip, click **New Requirement Set**.
- **5** Save the requirement sets to external files. Save your requirement set to a writable location and name it cruise\_control\_reqset.slreqx.
- Add a requirement to your requirement set by selecting the requirement set and clicking **Add Requirement**.
- 7 In the right pane, under **Properties**, enter the details for the requirement. Enter the details for the requirement:
  - Custom ID: R1
  - Summary: Max input throttle %
  - **Description**: The maximum input throttle is 100%.

If you do not specify a custom ID, the **Requirements Editor** numbers requirements in order. Custom IDs enable you to use your company standards for labeling requirements and to set the numeric order. (Custom IDs cannot contain a # character.) You can also use an ID to help locate a requirement when searching. Keywords aid in searching for a requirement.

- **8** Create the requirement R2. Click **Add Requirement**. Enter the details for the requirement:
  - Custom ID: R2
  - **Summary**: Cruise control speed operation range
  - Description: Cruise control has a minimum and maximum operating speed.
- 9 Create child requirements for R2 by selecting R2 and clicking Add Requirement > Add Child Requirement. Enter the details for the requirement:
  - **Custom ID**: R2.1
  - **Summary**: Minimum vehicle speed
  - **Description**: The speed of the vehicle must be at least 40 km/h for the cruise control system to engage.

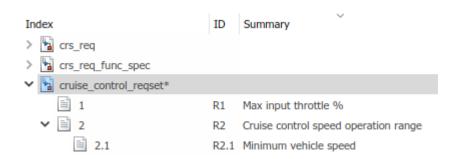

Repeat this step to add other child requirements to R2.

You can rearrange the hierarchy by using 🗐 Promote Requirement or 🛅 Demote Requirement.

## **Author and Edit Requirements Content by Using Microsoft Word**

To author and edit the **Description** and **Rationale** fields of your requirements, open Microsoft® Word from within the **Requirements Editor** or the Requirements Perspective View.

**Note** This functionality is available only on Microsoft Windows® platforms.

Using Microsoft Word to edit rich text requirements enables you to:

- · Spell-check requirements content.
- Resize images.
- · Insert and edit equations.
- Insert and edit tables.

On the Edit field toolbar, in either the **Description** or **Rationale** fields, click the icon. Save the changes to your requirements content within Microsoft Word to see them reflected in Requirements Toolbox.

When you use Microsoft Word to edit requirements content, you cannot edit requirements in the built-in editor.

## **Customize Requirements Browser View**

You can view or hide columns in the **Requirements Editor** when you click **Columns** > **Select Attributes**. Add, remove, and reorder attribute columns in the Column Selector. The view configuration is saved across sessions. You can export view settings to a MAT-file by using the slreq.exportViewSettings function and import them by using the slreq.importViewSettings function. You can reset view configurations by using the slreq.resetViewSettings function.

## **Filter Requirements Content**

You can search requirements content by clicking **Search**. You can find specific requirements within loaded requirement sets based on requirement attributes and descriptions.

**Specify Filter Text Strings** — As you enter text in the **Search** text box, the Requirements Browser performs a dynamic search and displays the results. The search operation applies only to attributes you choose to display in the Requirements Browser.

The text strings you enter must be consistent with the guidelines described in the following sections.

**Case Sensitivity** — By default, the Requirements Browser ignores case as it filters.

If you want the Requirements Browser to respect case sensitivity, put that text string in quotation marks.

**Specify Attributes and Attribute Values** — To restrict the filtering to requirements with a specific attribute, type the attribute name, followed by a colon. The Requirements Browser displays only the requirements that have that attribute.

To filter for requirements for which a specific attribute has a specific value, type the attribute name, followed by a colon (:), then the value. For example, to filter the contents to display only the requirements where the Summary attribute has a value that includes Aircraft, enter Summary: Aircraft (alternatively, you could put the whole string in quotation marks to enforce case sensitivity).

**Wildcards and MATLAB Expressions Are Not Supported** — The Requirements Browser does not recognize wildcard characters, such as \*. For example, searching fuel\* returns no results, even if requirements contain the text string fuel.

Also, if you specify a MATLAB expression in the **Search** text box, the Requirements Browser interprets that string as literal text, not as a MATLAB expression.

### See Also

**Requirements Editor** 

## More About

- "Link Blocks and Requirements"
- "Introduction to Requirements Toolbox" on page 1-10
- · "Create and Store Links"
- "Define Requirements Hierarchy"

# **Link to Test Cases from Requirements**

If you have Simulink Test $^{\text{m}}$  and Requirements Toolbox, you can link your requirements to test cases in the Test Manager. Linking to tests lets you see how requirements are confirmed with tests.

These links also help you to see your progress toward verifying the implementation of each requirement. Requirements Toolbox can display verification status. Verification status helps you to see the requirements that are verified, the requirements that are missing tests, and whether tests associated with your requirements passed or failed.

In this tutorial, you link requirements to test cases associated with a controller model of an automobile cruise control system, managed in a project. After you run the tests, you include the results in the **Requirements Editor**.

- **1** Open the project. At the MATLAB command prompt, enter:
  - slreqCCProjectStart
- 2 Open the controller model. At the command prompt, enter:
  - open system("models/crs controller")
- 3 Open the Test Manager. In the **Apps** tab, click **Simulink Test**. In the **Test** tab, click **Simulink Test Manager**.
- 4 In the Simulink Test Test Manager, from the tests folder, open the DriverSwRequest Tests.mldatx test file.
- 5 In the **Test Browser** pane, expand the test case hierarchy. The test file contains the test cases for several of the requirements in the crs\_controller model. Most of these tests cases already link to requirements.
  - Link the Increment button hold test to a requirement. Select that test case.
- 6 Open the **Requirements Editor**. Navigate back to the crs\_controller Simulink model. In the **Apps** tab, under **Model Verification**, **Validation**, and **Test**, click **Requirements Editor**.
- 7 Click **Show Requirements**. Display the requirements hierarchy for crs req func spec.
- 8 Right-click the requirement with the ID 1.3 (Long Switch recognition) and select Link from Selected Test Case.

The link to the test case appears in the right pane, under **Links**.

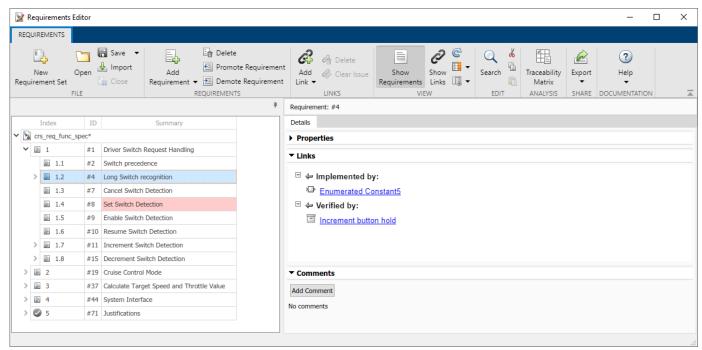

- **9** View verification information for other requirements 1.4, 1.6, 1.8, and 1.9 by selecting each requirement. The links are displayed in the right pane, under **Links**, under **Verified by**.
- 10 To run linked tests, in the Test Manager, select the top node in the test hierarchy in the **Test** Browser pane, then click **Run**.

The **Results and Artifacts** pane in the Test Manager shows that 7 tests passed and 1 test failed. Expand the results. The Cancel button test failed and the other tests passed.

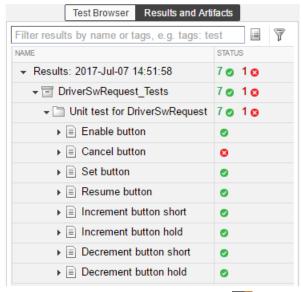

In the **Requirements Editor**, select **Columns** > **Verification Status**. Resize the requirements browser window to see the **Verified** column.

This view shows you the progress toward verification. Some requirements do not yet have tests. Some requirements are fully verified. The width of the verified display shows the proportion of

subrequirements that have links to verification. The color of the display indicates the proportion of tests that have passed, failed, or not run.

Here, the Cancel Switch Detection verification status shows that the test failed. Some requirements are partially verified because the subrequirements are not yet verified, such as requirement 1.8 in the figure. Hover over the verification status bar for details about the subrequirements. Other requirements are unverified because they are not linked to a test case.

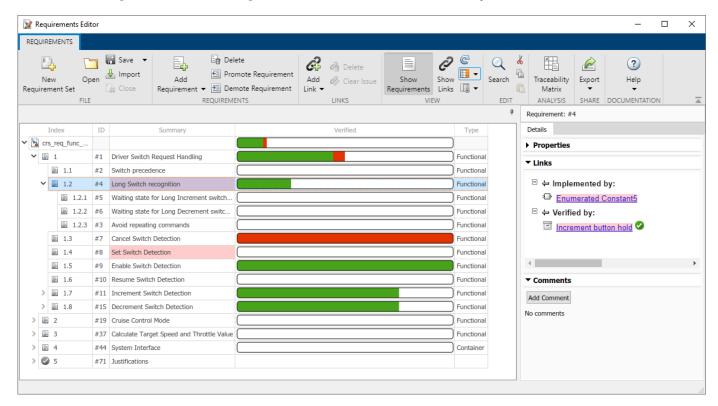

# See Also

# **More About**

- "Create and Store Links"
- "Link Test Cases to Requirements Documents"
- "Work with Requirements in the Requirements Editor" on page 1-3

# **Introduction to Requirements Toolbox**

#### In this section...

"Link Between Requirements and Implementation" on page 1-10

"Link Between Requirements and Simulink Test" on page 1-10

"Additional Requirements Traceability Links" on page 1-11

"Share and Reuse Requirements" on page 1-11

Requirements Toolbox integrates requirements authoring and management with your modeling environment. You can author requirements in Simulink in the **Requirements Editor**, where you can organize and manage them. You can also import them from Microsoft Word or Excel® on some platforms. For details, see "Import Requirements from Third-Party Applications".

# **Link Between Requirements and Implementation**

You can link from requirements to the Simulink blocks or Stateflow® objects that implement them. The connection is bidirectional, meaning that you can locate a requirement from a model element and a model element from a requirement.

#### You can:

- View implementation progress, including identifying missing implementations.
- React to requirement changes by updating model elements as requirements change, and clarifying requirements as your model evolves. You can find changed requirements by using a single command.
- Confirm that model changes conform to the associated requirement.

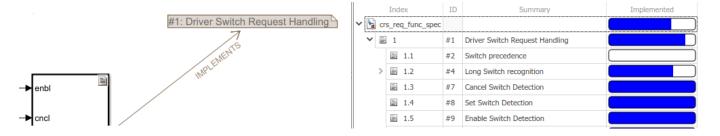

For more information, see "Create and Store Links".

# **Link Between Requirements and Simulink Test**

If you have Simulink Test, you can link between requirements and tests that verify them. You can associate a requirement or set of requirements with tests that you create in Test Manager. When you run a test in Test Manager that you linked to a requirement, you can see the pass/fail results in the Requirements Editor.

Because you can track test results in Requirements Toolbox, you can see the progress toward verification. The verification status also helps you to identify missing information and clusters of requirements associated with failing tests. You can use this information to understand the impact and complexity of those requirements.

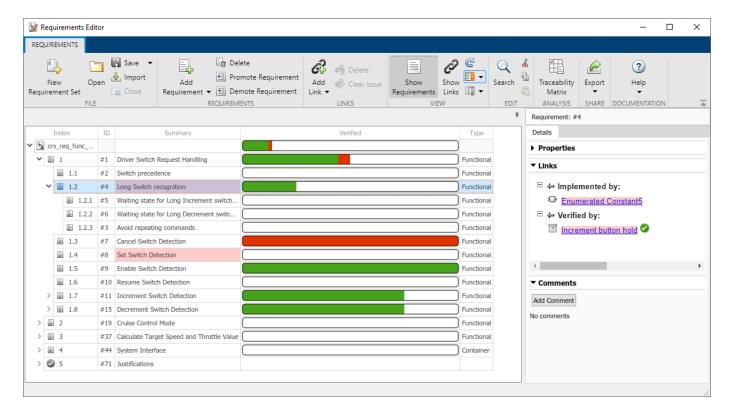

For more information, see "Link Test Cases to Requirements Documents".

# **Additional Requirements Traceability Links**

With Requirements Toolbox, you can create several other types of traceability links and establish many relationships within your model and to external documents. You can create these types of traceability links:

- Implements, in which a design element implements a requirement
- Verifies, in which a test case verifies a requirement
- Related to, in which you establish a trace relationship between a model element and a requirement
- Derives, in which a requirement is derived from another requirement
- Refines, in which one requirement refines another requirement

You can link between other types of documents, for example, HTML or  $DOORS^{@}$  items, and requirements and to additional model elements such as dictionary objects.

For more information, see "Create and Store Links".

# **Share and Reuse Requirements**

You save requirements files separately from your model files. You can then reference requirement files from multiple models, and each model can reference multiple requirement files. Saving requirements in separate files lets you modularize common requirements across models while also

managing requirements that are model-specific. This approach minimizes potential for copy-and-paste errors and keeps the requirements in sync across the models that share them.

You can compare requirements files (.slreqx files) by using the MATLAB file comparison tool. This tool helps you to identify differences in similar requirement sets. For more information, see "Compare Requirement Sets".

You can also include requirements files in Projects. When you open a project, load requirement sets into the **Requirements Editor** from the project explorer. For more information, see "Requirements-Based Development in Projects".

Another way to share information about requirements is to generate a report that includes the requirements definition, links, implementation details, verification status, and so on. For more information, see "Generate Requirements Reports Using Simulink".

# See Also

# **More About**

- "Work with Requirements in the Requirements Editor" on page 1-3
- "Import Requirements from Third-Party Applications"
- "Link to Test Cases from Requirements" on page 1-7

# Access Frequently Used Features and Commands from the Requirements Editor

You can access your most frequently used features and commands in the **Requirements Editor** by using the quick access toolbar. You can customize the toolbar by adding actions from the toolstrip, reorganizing the toolbar buttons, and showing the button labels. You can also add commands that run MATLAB language statements to the quick access toolbar.

The quick access toolbar preferences persist across MATLAB sessions. The toolbar is always visible, even if the toolstrip is minimized.

# **Access the Quick Access Toolbar**

Open the **Requirements Editor**. For more information, see Requirements Editor.

You can also add the **Requirements Editor** to the MATLAB or Simulink quick access toolbars from the **Apps** tab by right-clicking the **Requirements Editor** app and selecting **Add to Quick Access Toolbar**. For more information, see "Customize MATLAB Toolbars" and "Access Frequently Used Features and Commands in Simulink" (Simulink).

The quick access toolbar is in at the top right corner of the **Requirements Editor**.

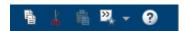

The default buttons allow you to copy, cut, and paste requirements, referenced requirements, and justifications. You can create and run favorite commands by clicking the Favorites icon the Favorite Commands menu. You can also access the Requirements Toolbox documentation by

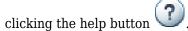

# **Customize the Quick Access Toolbar**

You can customize the quick access toolbar by adding and removing actions, rearranging the buttons, and showing the button labels. You can also restore the default toolbar buttons.

#### **Add and Remove Actions**

You can add actions to the quick access toolbar by right-clicking a toolstrip button and selecting **Add to Quick Access Toolbar**. You can also add favorite commands to the toolbar by using the Favorite Commands menu.

You can remove non-default actions, including favorite commands, by right-clicking the button in the toolbar and selecting **Remove from Quick Access Toolbar**.

#### **Rearrange Buttons**

You can rearrange the quick access toolbar buttons by clicking and dragging the buttons.

A partition separates the default and non-default toolbar buttons. You cannot move buttons across the partition.

#### **Show and Hide Button Labels**

Each quick access toolbar button has a label that describes the action it performs. You can show the label for a button by right-clicking the toolbar button and selecting **Show Label**.

You can hide the label by right-clicking the button and selecting **Hide Label**.

#### **Restore the Default Toolbar**

The default quick access toolbar contains actions to copy, cut, paste, open the Favorite Commands menu, and access the documentation.

You can restore the toolbar to its default state by right-clicking in the toolbar and selecting **Restore Defaults**.

Restoring the default toolbar:

- Removes non-default action buttons, including favorite commands
- Arranges the default buttons to their default order
- Hides button labels

# **Create and Run Favorite Commands**

You can create favorite commands to run a group of MATLAB language statements by using the Favorite Commands menu.

- In the quick access toolbar, click the Favorites icon.
- 2 In the Favorite Commands menu, click **New Favorite**.
- 3 In the Favorite Command Editor, enter a name for the command in the **Label** field.

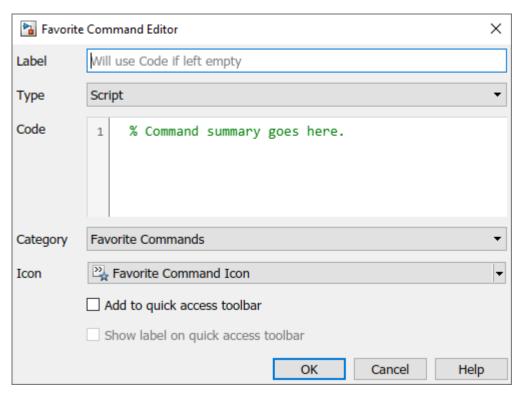

- 4 Select the command type from the **Type** list. Scripts execute in the base workspace, while functions execute in a limited scope. For more information, see "Base and Function Workspaces".
- **5** Enter your MATLAB code in the **Code** field.
- 6 Select the category to place the command in from the **Category** list. The Favorite Commands category is selected by default.
- 7 Choose an icon for the command by selecting from the **Icon** list. You can use a custom icon by setting **Icon** to Specify custom icon.
- **8** To add the command directly to the quick access toolbar, select **Add to quick access toolbar**. To show the label for the toolbar button, select **Show label on quick access toolbar**.
- 9 Click OK.

You can run the command by clicking the Favorites icon and clicking the command or by clicking the icon in the quick access toolbar.

# Add a Favorite Command Category

You can create categories to organize your favorite commands into groups. To create a category, in the Favorite Command Editor, click **New Category**. Enter a name for the category in the **Label** field, then click **OK**.

#### **Edit, Delete, and Organize Favorite Commands**

You can edit, delete, and organize existing favorite commands and categories.

To edit a favorite command or category, right-click the command or category and select **Edit Favorite** or **Edit Category**. Make changes in the editor, then click **OK**.

To delete a favorite command or category, right-click the command or category and select **Delete Favorite** or **Delete Category**. Deleting a category deletes all favorite commands in the category.

## See Also

# **More About**

- "Author Requirements in MATLAB or Simulink"
- "Customize MATLAB Toolbars"
- "Access Frequently Used Features and Commands in Simulink" (Simulink)

# Verify a MATLAB Algorithm by Using Requirements-Based Tests

This example shows how to verify a MATLAB® algorithm by creating verification links from MATLAB code lines in functions and tests to requirements. This example uses a project that contains an algorithm to calculate the shortest path between two nodes on a graph.

Open the project.

slregShortestPathProjectStart

## **Examine the Project Artifacts**

The project contains:

- Requirement sets for functional and test requirements, located in the requirements folder
- A MATLAB algorithm, located in the src folder
- MATLAB unit tests, located in the tests folder
- Links from MATLAB code lines to requirements, stored .slmx files located in the src and tests folders
- Scripts to automate project analysis, located in the scripts folder

# Open the Functional Requirement Set

The shortest path func reqs requirement set captures the functional behavior that the shortest path function requires. The requirements describe the nominal behavior and the expected behavior for invalid conditions, such as when the inputs to the function are not valid. Open the requirement set in the **Requirements Editor**.

```
funcRegs = slreq.open("shortest path func regs");
```

## **Use the Shortest Path Function**

The shortest path function tests the validity of the inputs to the function and then uses the Djikstra algorithm to calculate the number of edges in the shortest path between two nodes on a graph. The inputs to the function are an adjacency matrix that represents a graph, the starting node, and the ending node. For example, consider this adjacency matrix that represents a graph with six nodes.

```
A = [0 \ 1 \ 0 \ 0 \ 1 \ 0;
    1 0 1 0 0 0;
    0 1 0 1 0 0;
    0 0 1 0 1 1;
    100100;
    0 0 0 1 0 0];
```

Create a graph from the matrix and plot it.

```
G = graph(A);
plot(G,EdgeLabel=G.Edges.Weight)
```

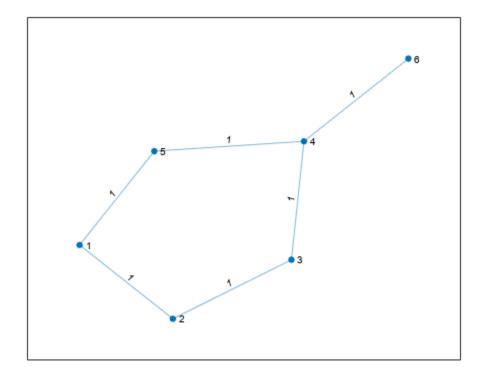

Calculate the number of edges in the shortest path between nodes 1 and 6.

```
pathLength = shortest_path(A,1,6)
pathLength = 3
```

#### **Open the Test Requirement Set**

The shortest\_path\_tests\_reqs requirement set contains test requirements that describe the functional behavior that must be tested by a test case. The test requirements are derived from the functional requirements. There are test requirements for the nominal behavior and for the invalid conditions. Open the requirement set in the **Requirements Editor**.

```
testReqs = slreq.open("shortest path tests reqs");
```

The class-based MATLAB unit tests in <code>graph\_unit\_tests</code> implement the test cases described in <code>shortest\_path\_tests\_reqs</code>. The class contains test methods based on the test requirements from <code>shortest\_path\_tests\_reqs</code>. The class also contains the <code>verify\_path\_length</code> method, which the test cases use as a qualification method to verify that the expected and actual results are equal. The class also contains static methods that create adjacency matrices for the test cases.

#### View the Verification Status

To view the verification status, in the **Requirements Editor** toolstrip, in the **View** section, click **Columns** and select **Verification Status**. Three of the functional requirements and one test requirement are missing verification links. The verification status is yellow for each requirement, which indicates that the linked tests have not run.

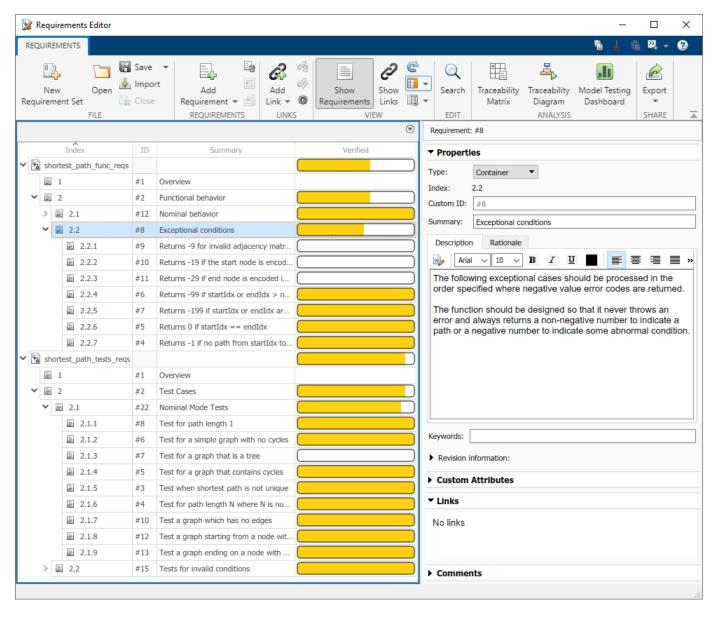

Run the tests and update the verification status for the requirement sets by using the runTests method.

```
status1 = runTests(funcReqs);
Running graph_unit_tests
.....
Done graph_unit_tests
_____
status2 = runTests(testReqs);
Running graph_unit_tests
.....
Done graph_unit_tests
```

The verification status is green to indicate that the linked tests passed. However, some of the requirements do not have links to tests.

# **Identify Traceability Gaps in the Project**

The functional and test requirements are linked to code lines in the shortest\_path and graph\_unit\_tests files, but the traceability is not complete. Use a traceability matrix to identify requirements that are not linked to tests and to create links to make the requirements fully traceable.

## Find the Missing Links with a Traceability Matrix

Create a traceability matrix for both requirement sets with the requirements on the top and the unit tests on the left. For more information about traceability matrices, see "Track Requirement Links with a Traceability Matrix"

```
mtxOpts = slreq.getTraceabilityMatrixOptions;
mtxOpts.topArtifacts = {'shortest_path_func_reqs.slreqx','shortest_path_tests_reqs.slreqx'};
mtxOpts.leftArtifacts = {'graph_unit_tests'};
slreq.generateTraceabilityMatrix(mtxOpts)
```

In the **Filter Panel**, in the **Top** section, filter the matrix to show only the functional requirements not linked to tests by clicking:

- Top > Link > Missing Links
- Top > Type > Functional

In the **Left** section, show only the test functions in the graph unit tests file by clicking:

- Left > Type > Function
- Left > Attributes > Test

Click **Highlight Missing Links** in the toolstrip.

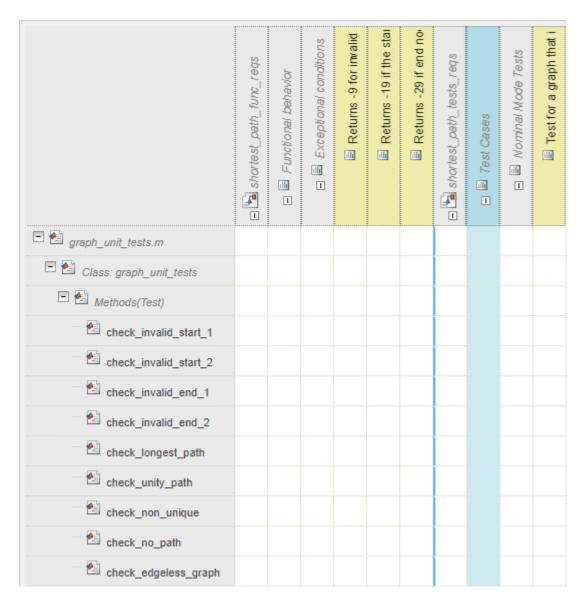

The Traceability Matrix window shows the three functional requirements and one test requirement that are missing verification links.

## **Create Verification Links for Requirements**

The test requirement 2.1.3, Test for a graph that is a tree, is not linked to a test. A tree is a graph in which any two nodes are only connected by one path.

The test case check invalid start 1 tests a tree graph by using the graph straight seq static method to create the adjacency matrix. Use the graph straight seq method to view the tree graph.

```
A = graph_unit_tests.graph_straight_seq;
G = graph(A);
plot(G, EdgeLabel=G.Edges.Weight)
```

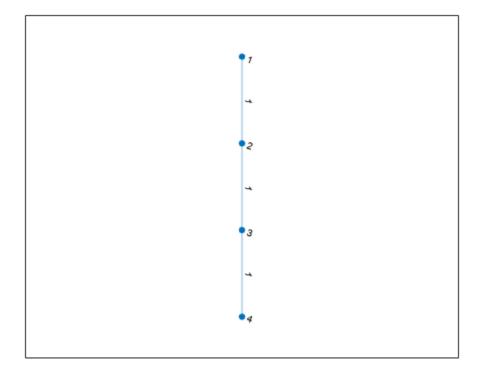

Create a link from the Test for a graph that is a tree requirement to the check\_invalid\_start\_1 test case by using the traceability matrix you previously generated.

slreq.generateTraceabilityMatrix(mtx0pts)

Click the cell that corresponds to the requirement and the test and select Create. In the Create Link dialog box, click Create.

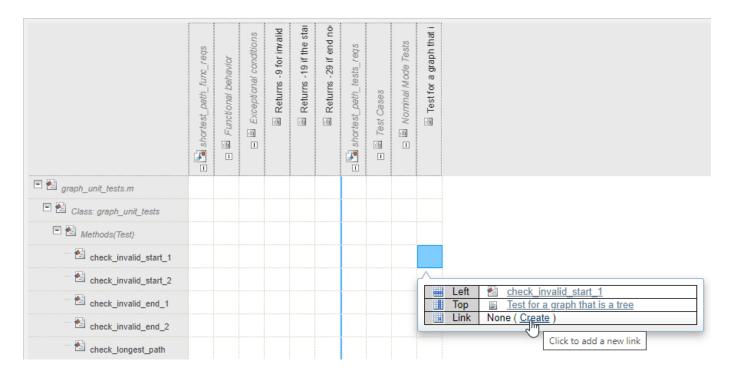

Update the verification status in the **Requirements Editor** by running the tests linked to the test requirements. The check invalid start 1 test verifies the Test for a graph that is a tree requirement.

```
status3 = runTests(testRegs);
Running graph_unit_tests
Done graph_unit_tests
```

Additionally, three functional requirements do not have links to tests:

- Requirement 2.2.1: Returns -9 for invalid adjacency matrices
- Requirement 2.2.2: Returns -19 if the start node is encoded incorrectly
- Requirement 2.2.3: Returns -29 if end node is encoded incorrectly

There is a traceability gap for these requirements. You cannot fill this gap by creating links to tests because there are no tests that verify these requirements.

# Fix Coverage and Traceability Gaps by Authoring Tests

The three functional requirements that do not have links to tests do have links to lines of code in the shortest path function. Run the tests with coverage to determine if those lines of code in the shortest path function are covered by tests.

# **Run Tests with Coverage**

Use the RunTestsWithCoverage script to run the tests with function and statement coverage and view the coverage in a report. For more information, see "Generate Code Coverage Report in HTML Format".

# RunTestsWithCoverage

```
Running graph_unit_tests
......

Done graph_unit_tests
_____

Code coverage report has been saved to:
C:\Users\jdoe\MATLAB\Projects\examples\ShortestPath\coverageReport\index.html
```

Open the coverage report. The error code statements on lines 20, 25, and 30 are not covered by tests.

```
Hit Co...
        Line Nun C:\Users\jdoe\MATLAB\Projects\examples\ShortestPath\src\shortest_path.m
   14
                   function pathLength = shortest path(adjMatrix, startIdx, endIdx) %#codegen
           2
                   % SHORTEST PATH - Finds length of shortest path between nodes in a graph
           3
                   ş
           4
                   ş
                       OUT = SHORTEST_PATH(ADJMTX, STARTIDX, ENDIDX) Takes a graph represented by
           5
                       its adjacency matrix ADJMTX along with two node STARTIDX, ENDIDX as
                      inputs and returns a integer containing the length of the shortest path
           6
                   ş.
                      from STARTIDX to ENDIDX in the graph.
           8
           9
                   % Copyright 2021 The MathWorks, Inc.
           10
           11
           12
                       %% Validy testing on the inputs
           13
                       % This code should never throw an error and instead should return
           14
                       % error codes for invlid inputs.
                       ErrorCode = 0;
   14
           15
   14
           16
                       pathLength = -1;
           17
                       % Check the validity of the adjacency matrix
           18
   14
           19
                       if (~isAdjMatrixValid(adjMatrix))
           20
   0
                           ErrorCode = -9;
           21
                       end
           22
           23
                       % Check the validity of the startIdx
   14
           24
                       if ~isNodeValid(startIdx)
           2.5
                           ErrorCode = -19;
   0
           26
           27
           28
                       % Check the validity of the endIdx
           29
                       if ~isNodeValid(endIdx)
   14
           30
   0
                           ErrorCode = -29;
           31
                       end
```

Note that the coverage gap for these code lines and the traceability gap for requirements 2.2.1, 2.2.2, and 2.2.3 refer to the same error codes. You can close the coverage and traceability gaps simultaneously by authoring tests for these lines of code and creating links to the requirements.

#### Improve Coverage by Authoring New Tests

Create tests that improve the coverage for the tests and verify requirements 2.2.1, 2.2.2, and 2.2.2. Open the graph unit tests test file.

```
open("graph unit tests.m");
```

These functions test the three error codes. Copy and paste the code in line 4, in the test methods section of the graph unit tests file, then save the file.

```
function check_invalid_nonsquare(testCase)
    adjMatrix = zeros(2,3);
   startIdx = 1;
   endIdx = 1;
   exp0ut = -9;
   verify_path_length(testCase, adjMatrix, startIdx, endIdx, expOut, ...
        'Graph is not square');
end
function check_invalid_entry(testCase)
    adjMatrix = 2*ones(4,4);
    startIdx = 1:
   endIdx = 1:
   expOut = -9;
   verify_path_length(testCase, adjMatrix, startIdx, endIdx, expOut, ...
        'Adjacency matrix is not valid');
end
function check invalid noninteger startnode(testCase)
   adjMatrix = zeros(4,4);
   startIdx = 1.2;
   endIdx = 1;
   expOut = -19;
   verify_path_length(testCase, adjMatrix, startIdx, endIdx, expOut, ...
        Start node is not an integer');
end
function check_invalid_noninteger_endnode(testCase)
   adjMatrix = zeros(4,4);
    startIdx = 1;
   endIdx = 2.2;
   exp0ut = -29;
   verify_path_length(testCase, adjMatrix, startIdx, endIdx, expOut, ...
        'End node is not an integer');
end
```

Rerun the tests with coverage and open the coverage report.

#### RunTestsWithCoverage

```
Running graph_unit_tests
.....
Done graph_unit_tests
.....

Code coverage report has been saved to:
    C:\Users\jdoe\MATLAB\Projects\examples\ShortestPath\coverageReport\index.html
```

The tests now cover the error code statements.

```
18
                                   % Check the validity of the adjacency matrix
18
               19
                                   if (~isAdjMatrixValid(adjMatrix))
                                       ErrorCode = -9;
2
               20
               21
                                   end
               22
               23
                                   % Check the validity of the startIdx
                                   if ~isNodeValid(startIdx)
18
               24
               25
                                       ErrorCode = -19;
               26
                                   end
               27
                                   % Check the validity of the endIdx
               28
               29
                                   if ~isNodeValid(endIdx)
18
1
               30
                                       ErrorCode = -29;
               31
                                   end
```

However, there is a statement on line 97 that the tests do not cover. The conditions that require the tests to cover the statement on line 97 also cause the return on line 87 to execute, which means that the statement on 97 is not reachable and is dead logic.

```
84
                                      % Stop iterating when the current distance is maximum because
               85
                                      % this indicates no remaining nodes are reachable
23
               86
                                      if (min==max)
4
               87
                                           return;
               88
                                      end
               89
               90
                                      % Mark the current node visited and check if this is end index
                                      visited(nodeIdx) = true;
19
               91
19
               92
                                      if nodeIdx == endIdx
                                          pathLength = distance(nodeIdx);
               93
3
               94
                                           if (pathLength==realmax)
3
               95
               96
                                               % No path exists so set distance to -1;
               97
                                               pathLength = -1;
               98
                                           end
3
               99
                                           return;
               100
                                      end
```

#### **Fix Requirement Traceability Gaps**

Regenerate the traceability matrix, apply the same filters from before, then click **Highlight Missing Links** in the toolstrip.

slreq.generateTraceabilityMatrix(mtxOpts)

- Top > Link > Missing Links
- Top > Type > Functional
- Left > Type > Function
- Left > Attributes > Test

Create links between the error code requirements and the new tests.

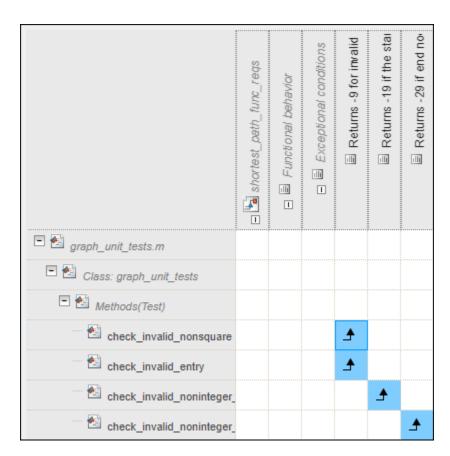

Update the verification status in the **Requirements Editor** by re-running the tests linked to both requirement sets.

```
status4 = runTests(funcReqs);
Running graph_unit_tests
Done graph_unit_tests
status5 = runTests(testReqs);
Running graph_unit_tests
Done graph_unit_tests
```

All requirements have links to tests and all tests pass.

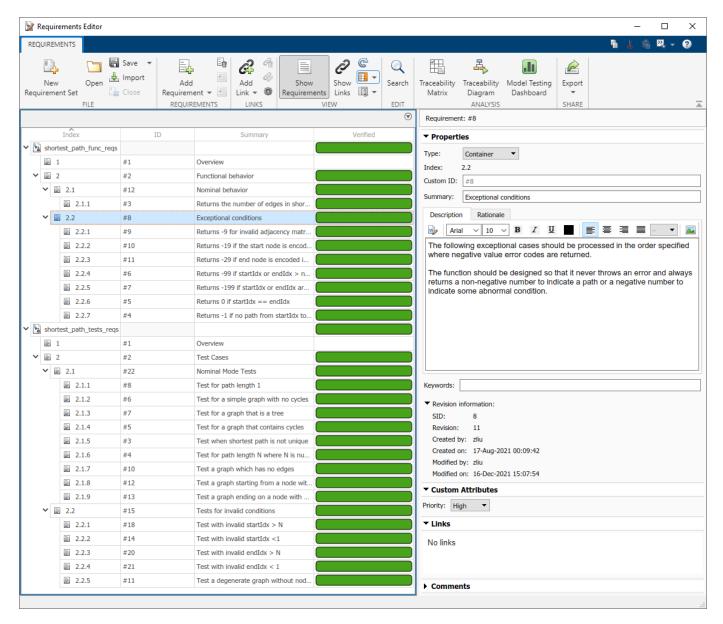

## **Trace Requirements in Generated Code**

Use Embedded Coder® to generate code from the shortest\_path algorithm and include requirements comments that allow you to trace the requirements in the generated code. For more information, see "Requirements Traceability for Code Generated from MATLAB Code".

Create a code configuration object to generate code with a LIB build type.

```
cfg = coder.config("lib","ecoder",true);
```

Enable the code configuration parameter to include requirements comments in the generated code.

```
cfg.RegsInCode = true;
```

Use coder.typeof (MATLAB Coder) to define a variable-sized double array with a maximum size of 100x100 and a scalar double to use as inputs in the generated code.

```
mtxType = coder.typeof(ones(100,100),[],1);
scalarDblType = coder.typeof(1);
```

Generate C code from the shortest\_path algorithm with the specified code configuration parameters and input types. Create a code generation report and launch the report.

codegen shortest\_path -config cfg -args {mtxType, scalarDblType, scalarDblType} -launchreport
Code generation successful: View report

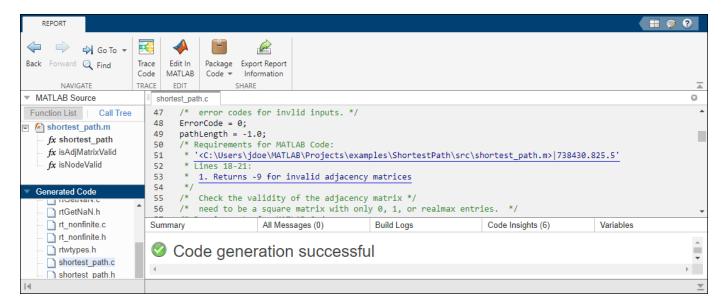

The shortest\_path.c file contains comments with the summary of the linked requirement, the full file path of the shortest\_path.m file, and the linked code lines.

## See Also

runTests | codegen | coder.runTest

# **More About**

- "Review Requirements Verification Status"
- "Requirements Traceability for Code Generated from MATLAB Code"
- "Author Class-Based Unit Tests in MATLAB"
- "Generate Code Coverage Report in HTML Format"